## So erhalten Sie Ihr Office für Bildung

Für eine einfache und problemlose Abwicklung folgen Sie bitte genau diesem Ablauf:

Lösen Sie den (Schul)berechtigungscode unter www.cobra-shop.de/officefuerbildung ein.

-> Office anfordern -> Wählen Sie Ihre Variante (Lehrer, Schüler oder Student) -> Klicken Sie "In den Warenkorb".

Sie können den (Schul)berechtigungscode daraufhin im Warenkorb "Schritt 1" im Feld "Gutscheincode" einlösen:

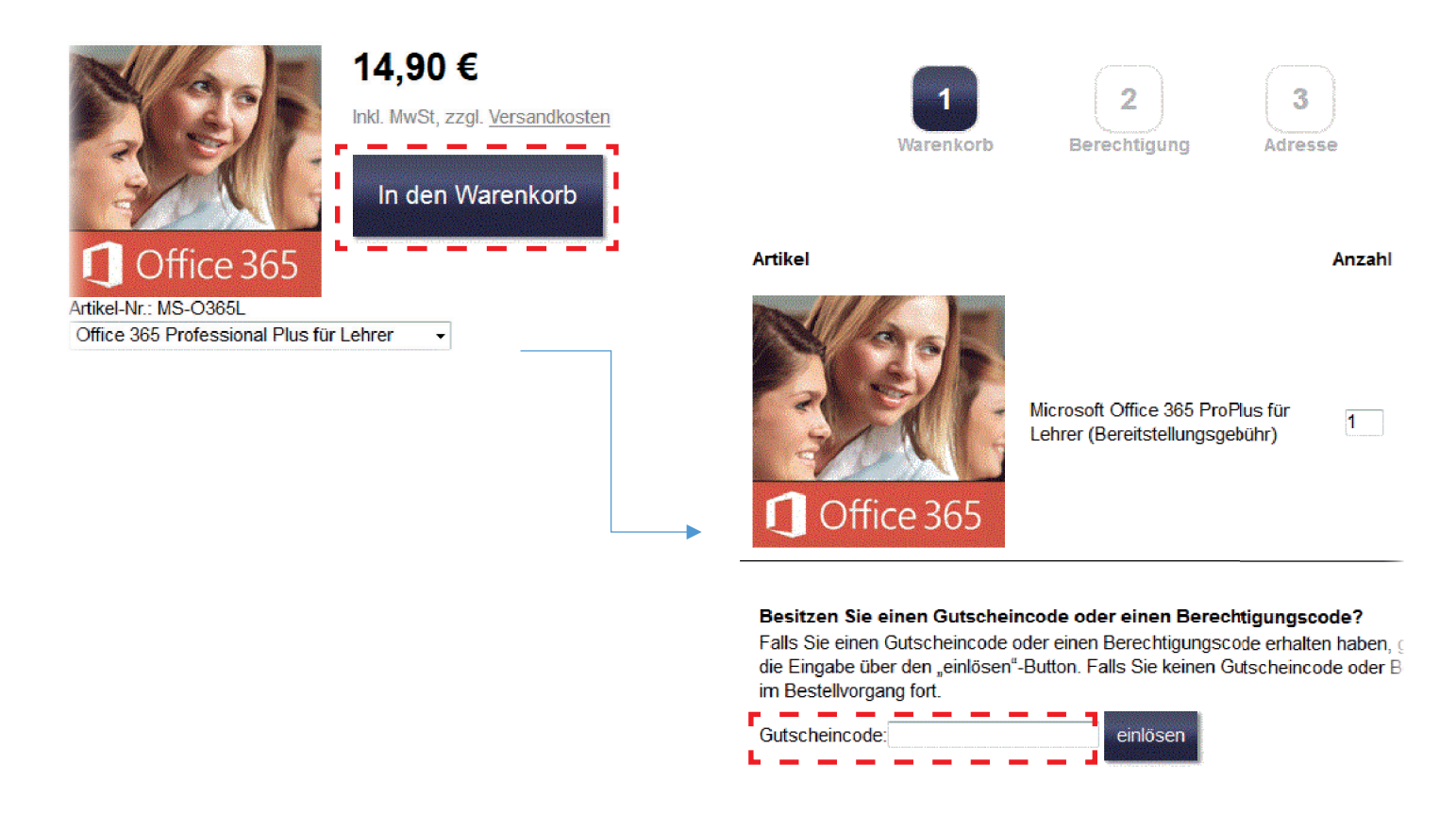

Nachdem wir die Bearbeitung Ihrer Bestellung abgeschlossen haben, übermitteln wir Ihnen Ihren persönlichen Office365-Validierungsschlüssel per E-Mail. Bitte beachten Sie, dass die Bearbeitung bis zu 24 Stunden in Anspruch nehmen kann.

Sobald Sie Ihren Office365-Validierungsschlüssel erhalten haben, gehen Sie bitte wie folgt vor:

## A. Ich habe noch kein Office365-Konto. Wie löse ich meinen Office365-Validierungsschlüssel ein?

1. Öffnen Sie die Webseite www.officefuerbildung.de und geben Sie dort Ihren Office365-Validierungsschlüssel ein. Idealerweise verwenden Sie dafür Internet Explorer 11 (in Windows) oder Safari (Mac) als Internet-Browser.

Hinweis: Bitte merken Sie sich die Portal-Adresse www.officefuerbildung.de und Ihren Office365-Validierungsschlüssel, denn Sie benötigen *diese Daten immer wieder, wenn Sie z.B. die Einstellungen Ihres Offi ce365-Kontos ändern wollen, Ihr Passwort vergessen haben, Ihr Konto nach einem Jahr verlängern möchten, oder wenn Sie detaillierte Hilfe und Anleitung benötigen.* 

- 2. Klicken Sie *"Weiter"*, dann *"Jetzt Konto anlegen".*
- 3. Lesen Sie die Lizenzbestimmungen und wählen Sie "Ja" und "Weiter".
- 4. Geben Sie Vornamen und Nachnamen ein. Wählen Sie "Ausführen".
- 5. Wählen Sie ein Passwort.
- 6. Wählen Sie Office installieren. Notieren Sie Ihren vollständigen Office365 Kontonamen und Ihr Passwort.
- 7. Klicken Sie auf den Link **https://login.microsoft.com** und geben Sie Ihren Office365-Kontonamen und Ihr Passwort ein.
- 8. Wählen Sie die 32-Bit-Version und installieren Sie Office 365 Pro Plus auf Ihrem Gerät.

*Hinweis: Wenn Sie Ihren Office365 Kontonamen oder Ihr Passwort vergessen haben, melden Sie sich wieder das OfficefürBildung-Portal an. Verwenden Sie dieses mal die Adresse https://www.officefuerbildung.de/?key=xxxx-xxxx-xxxx-xxxx und ersetzen Sie bei der Eingabe "xxxx-xxxx-xxxx-xxxx" durch Ihren persönlichen Validierungsschlüssel.* 

Wenn Sie Probleme haben, lesen Sie bitte die kontextspezifische Hilfe, oder schreiben Sie uns eine E-Mail an:

## **o365support@cobra-shop.de**

## B. Ich habe bereits ein Office365-Konto und möchte es verlängern.

- 1. Der Office365-Validierungsschlüssel ist 365 Tage gültig. Das Ablaufdatum können Sie jederzeit in Ihrem Office365-Kontrollzentrum einsehen: https://www.officefuerbildung.de/?key=xxxx-xxxx-xxxx-xxxx (Ersetzen Sie bei der Eingabe "xxxx-xxxxxxxx-xxxx" durch Ihren persönlichen Validierungsschlüssel).
- 2. Bitte erwerben Sie einige Wochen vor Ablauf Ihres derzeitigen Kontos einen neuen Office365-Validierungsschlüssel auf **www.cobra-shop.de/officefuerbildung**. Eine Verlängerung ist frühestens 3 Monate vor Ablauf Ihres Kontos möglich. Gehen Sie dann bitte wie folgt vor:
	- Melden Sie sich auf **https://www.officefuerbildung.de** mit Ihrem bestehenden Office365-Validierungsschlüssel an.
	- Wählen Sie auf der Hauptseite "Kontodaten ändern" und dann "Office365 Konto verlängern" und geben Sie nun Ihren neuen Office365-Validierungsschlüssel ein.
	- Damit wird Ihr Office365-Konto um 1 Jahr ab dem Ablaufdatum des alten Office365-Validierungsschlüssels verlängert.
	- Da Ihr Kontoname und das Passwort erhalten bleiben, müssen Sie an Ihren lokalen Office-Installationen nichts ändern.
	- Es entsteht kein Nachteil bzgl. der Laufzeit, wenn Sie Ihr Konto vor Ablauf verlängern.
- 3. Wenn Ihr Office365-Validierungsschlüssel bereits abgelaufen ist, aber das Ablaufdatum nicht länger als 1 Monat zurückliegt, gehen Sie bitte wie folgt vor.
	- Erwerben Sie einen neuen Office365-Validierungsschlüssel auf: **www.cobra-shop.de/officefuerbildung**
	- Melden Sie sich dann auf https://www.officefuerbildung.de mit Ihrem bestehenden Office365-Validierungsschlüssel an.
	- Geben Sie in dem vorgesehenen Eingabefeld Ihren neuen Office365-Validierungsschlüssel ein.

Sollte das Ablaufdatum Ihres aktuellen Kontos länger als 1 Monat zurückliegen, müssen Sie mit dem neu erworbenen Office365-Validierungsschlüssel ein neues Office365-Konto anlegen, weil Ihr altes Konto bereits vollständig gelöscht wurde. Es ist jedoch auch dann nicht notwendig, Ihr lokal installiertes Office zu deinstallieren. Die Reaktivierung des lokal installierten Office ist durch die Anmeldung mit dem neuen Office365-Konto möglich.

Was ist ...

**Was ist ein (Schul)berechtigungscode?** Anhand des (Schul)berechtigungscode prüfen wir Ihre Zugehörigkeit als Schüler, Lehrer oder Mitarbeiter zu Ihrer Schule. Sie erhalten den (Schul)berechtigungscode von Ihrer Schule, wenn Ihre Schule cobra beauftragt hat als Servicepartner für das Office365-Angebot zu agieren.

**Was ist ein Office365-Validierungsschlüssel?** Nach erfolgreicher Prüfung Ihrer Zugehörigkeit (Bezugsberechtigung) liefern wir Ihnen einen Office365-Validierungsschlüssel. Mit diesem Office365-Validierungsschlüssel können Sie Ihre Office365-Konto auf www.officefuerbildung.de anlegen und gelangen so letztendlich zur Installation von Office 365 Professional Plus.